# Academia Superior de Ciencias Aeronáuticas

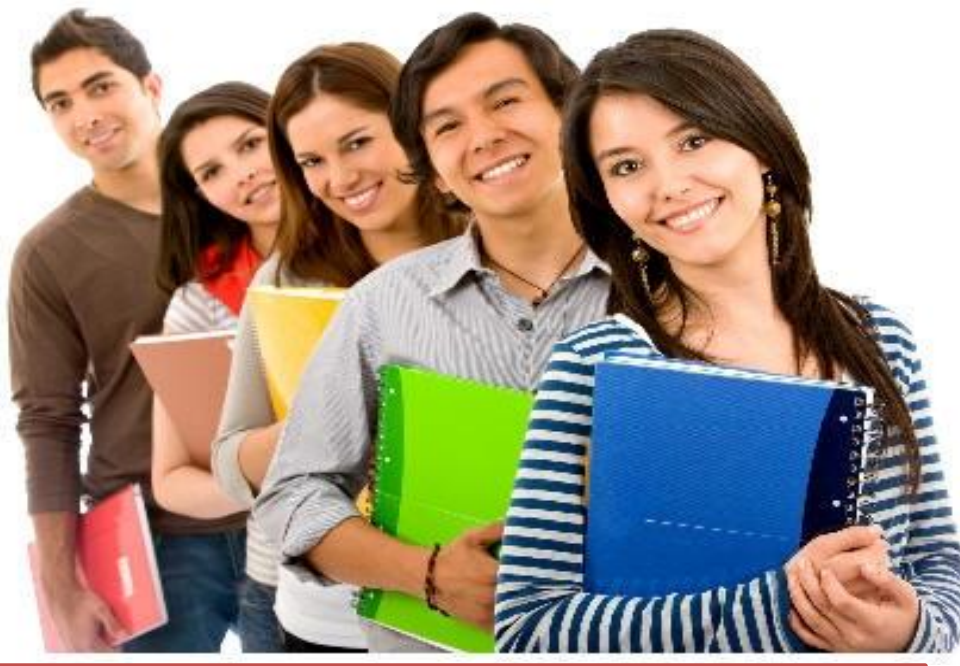

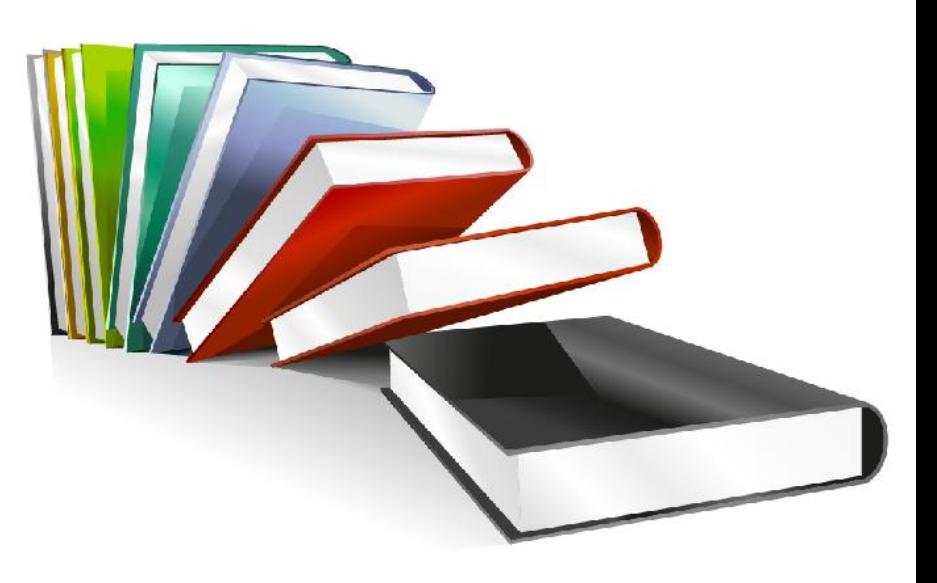

### **Tutorial inscripción**

**estudiantes de nuevo** 

**ingreso**

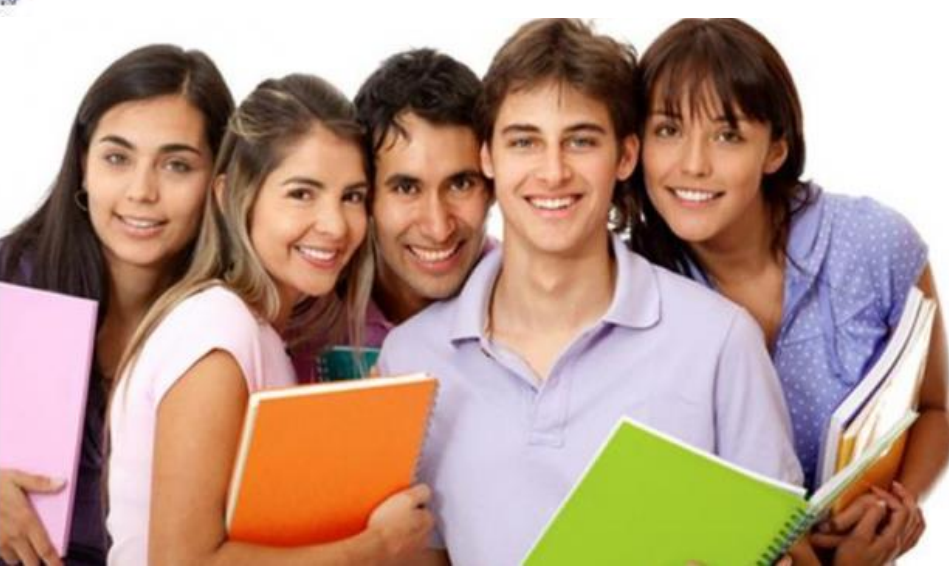

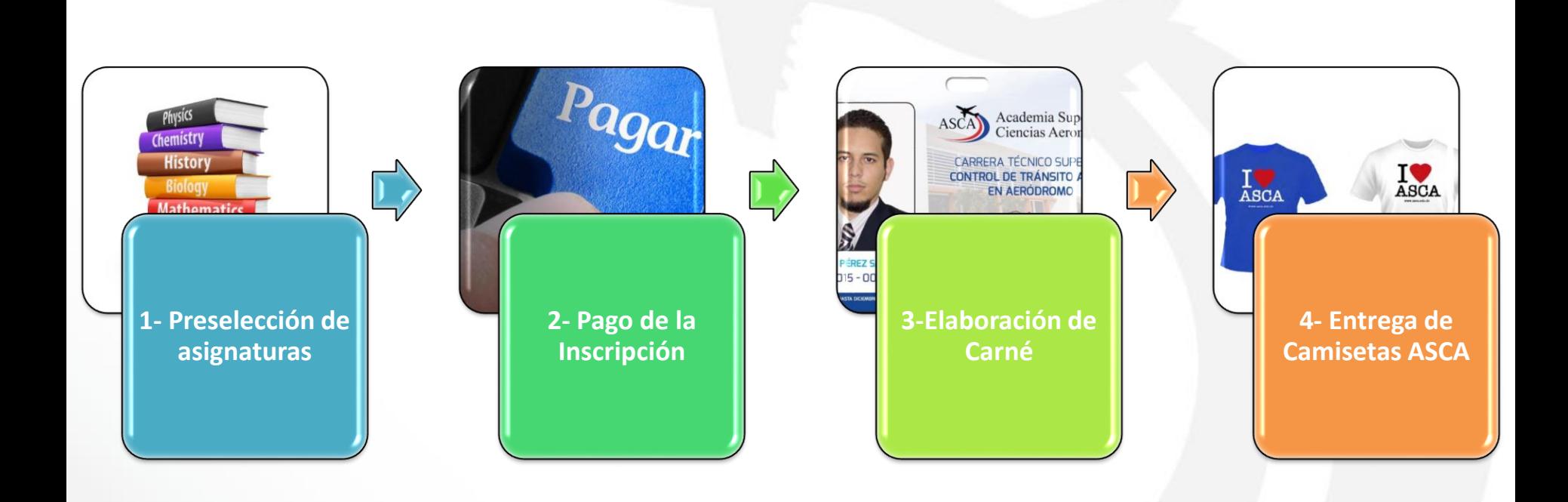

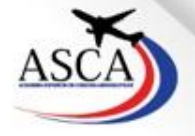

### **1- Preselección**

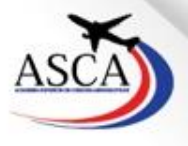

# **Preselección de asignaturas**

La preselección de asignaturas para el primer cuatrimestre será cargada por la ASCA, para verificar o realizar cualquier cambio a la misma deberá dirigirse a **[http://estudiantil.asca.edu.do](http://estudiantil.asca.edu.do/)**

Para acceder deberá digitar el correo institucional y la contraseña que le fue remitida al correo electrónico que proporcionó en el formulario solicitud de admisión.

**NOTA:** El correo electrónico institucional asignado es su número de matrícula sin guiones seguido de @asca.edu.do

Ejemplo: **[00000000@asca.edu.do](mailto:00000000@asca.edu.do)**.

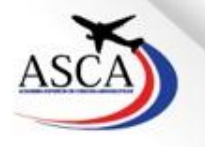

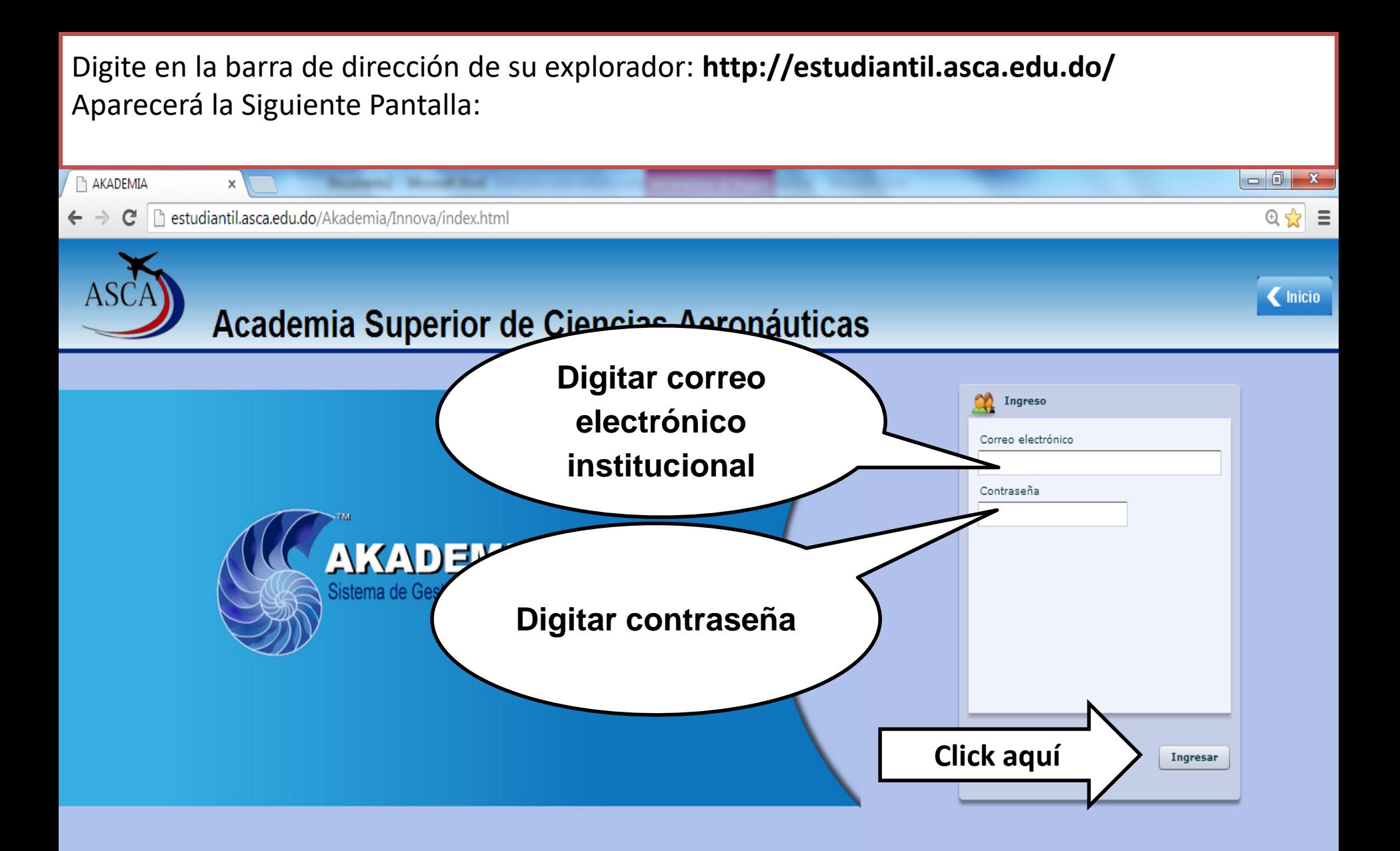

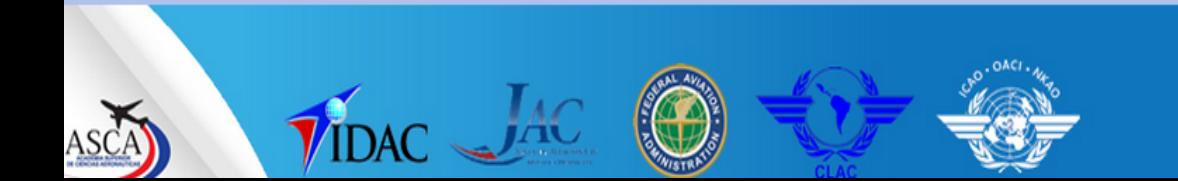

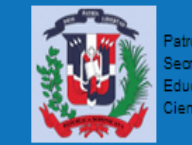

ocinado por la retaría de Estado de ncia y Tecnología

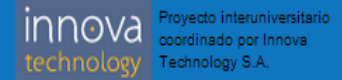

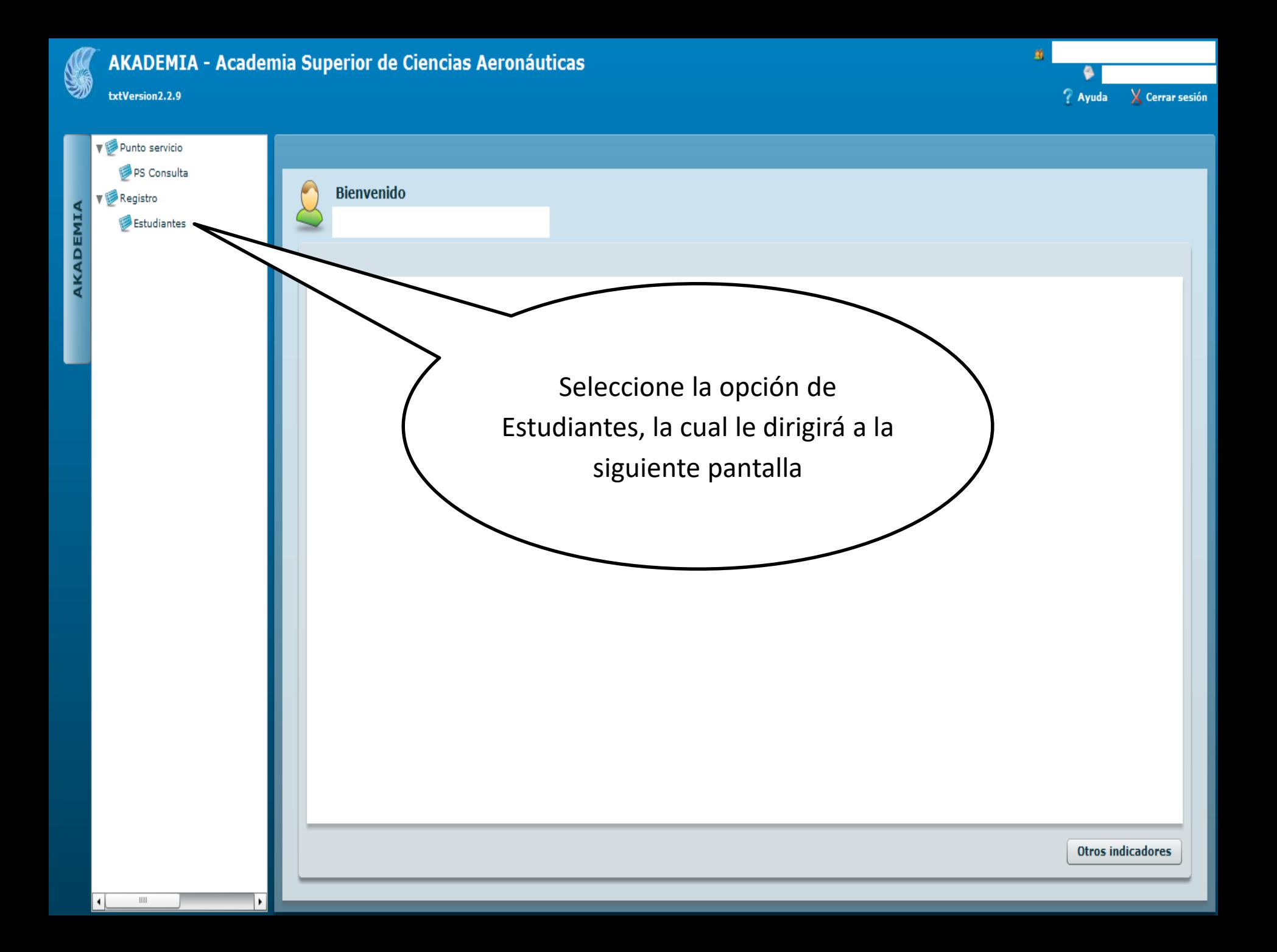

**V** Registro

Estudiantes

#### **Estudiantes**

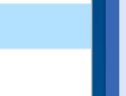

Selección de asignaturas por bloque pensum

Permite realizar selección (prematrícula) por bloques pensum.

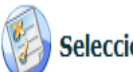

 $\left(\frac{\partial f}{\partial x}\right)$  Selección y ajuste de asignaturas

Permite realizar selección (prematrícula), ajustes y retiros.

**Click aquí**

 $\pmb{\times}$ 

**Calificaciones obtenidas** 

Calificaciones del estudiante.

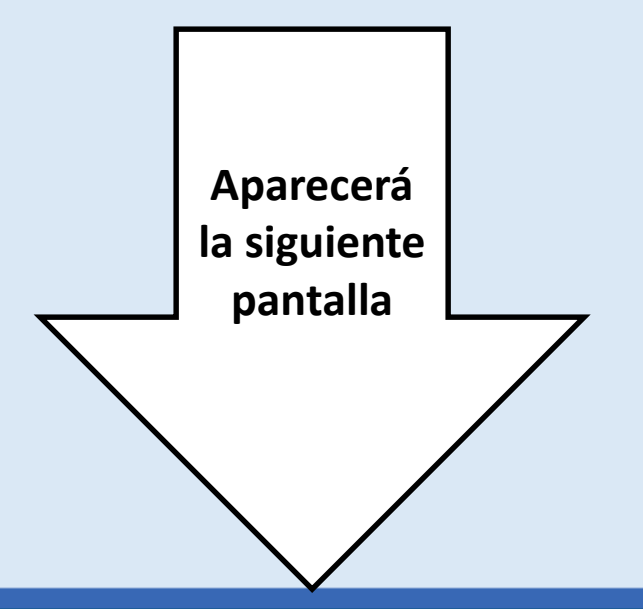

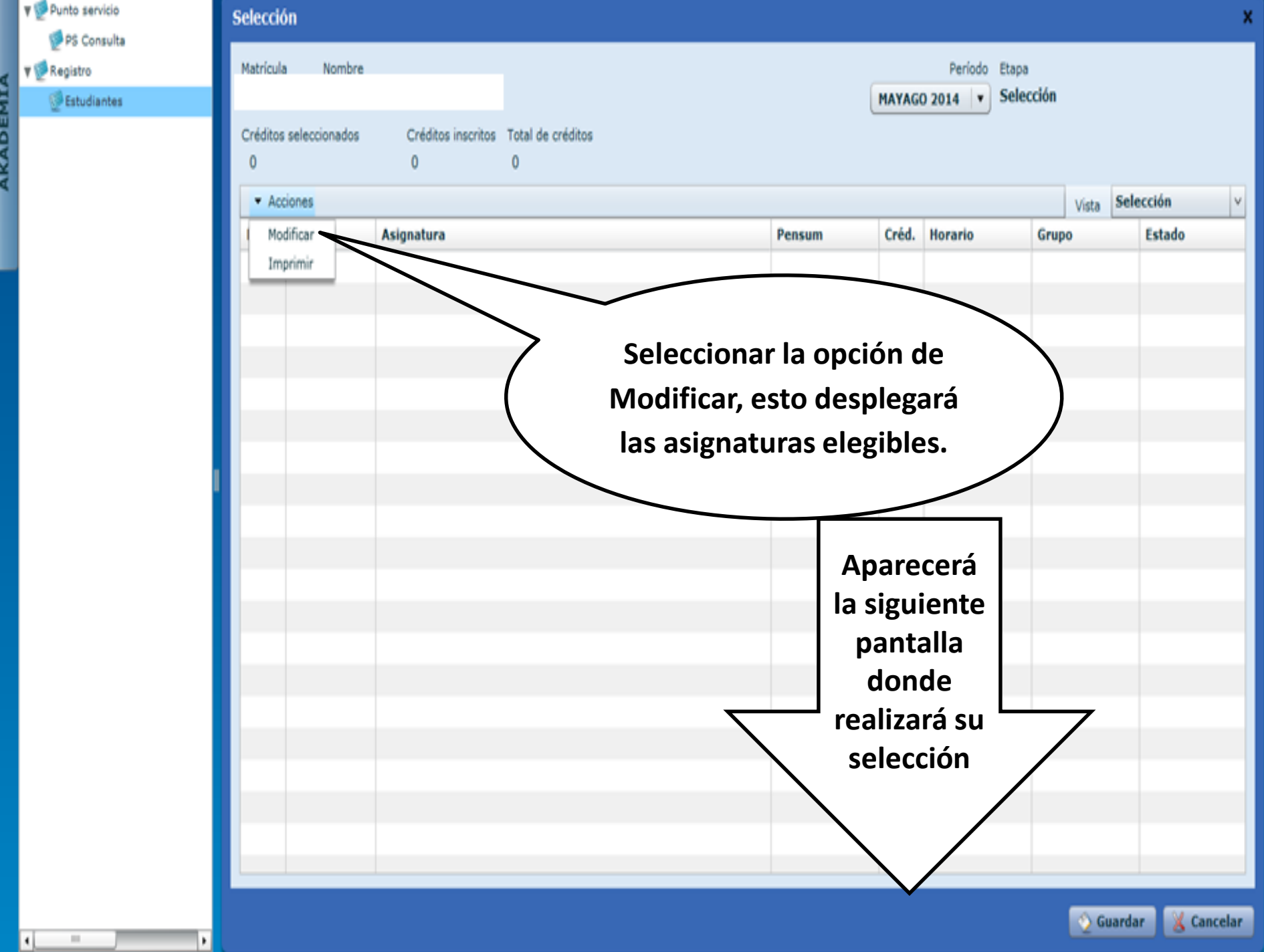

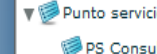

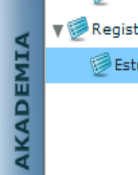

 $\left| \cdot \right|$ 

**ØEst** 

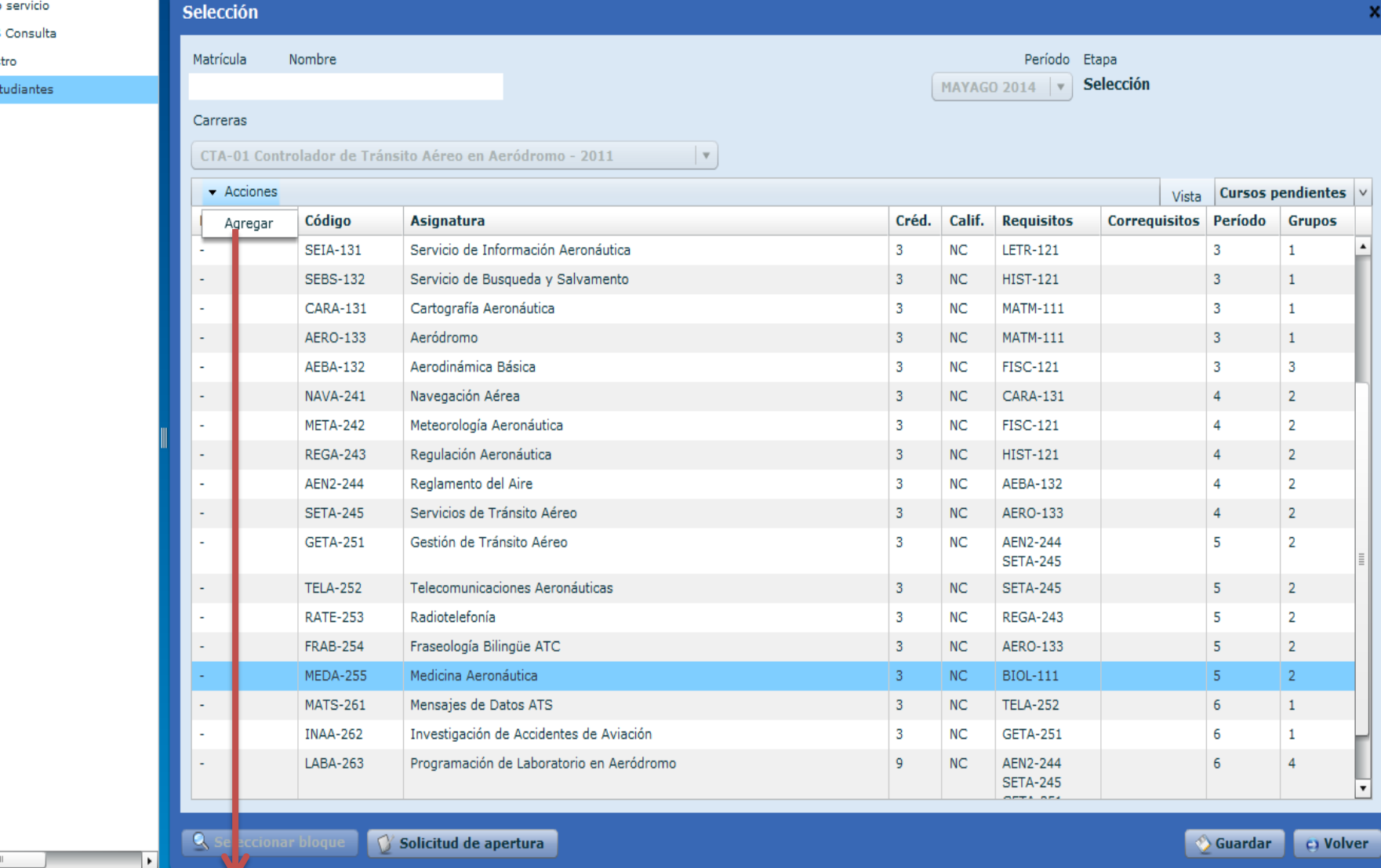

- **Sombrear la asignatura que desea seleccionar.**
- **Presionar el botón acciones y seleccionar la opción agregar.**
- **Le aparecerá la siguiente pantalla:**

#### **Horarios disponibles**

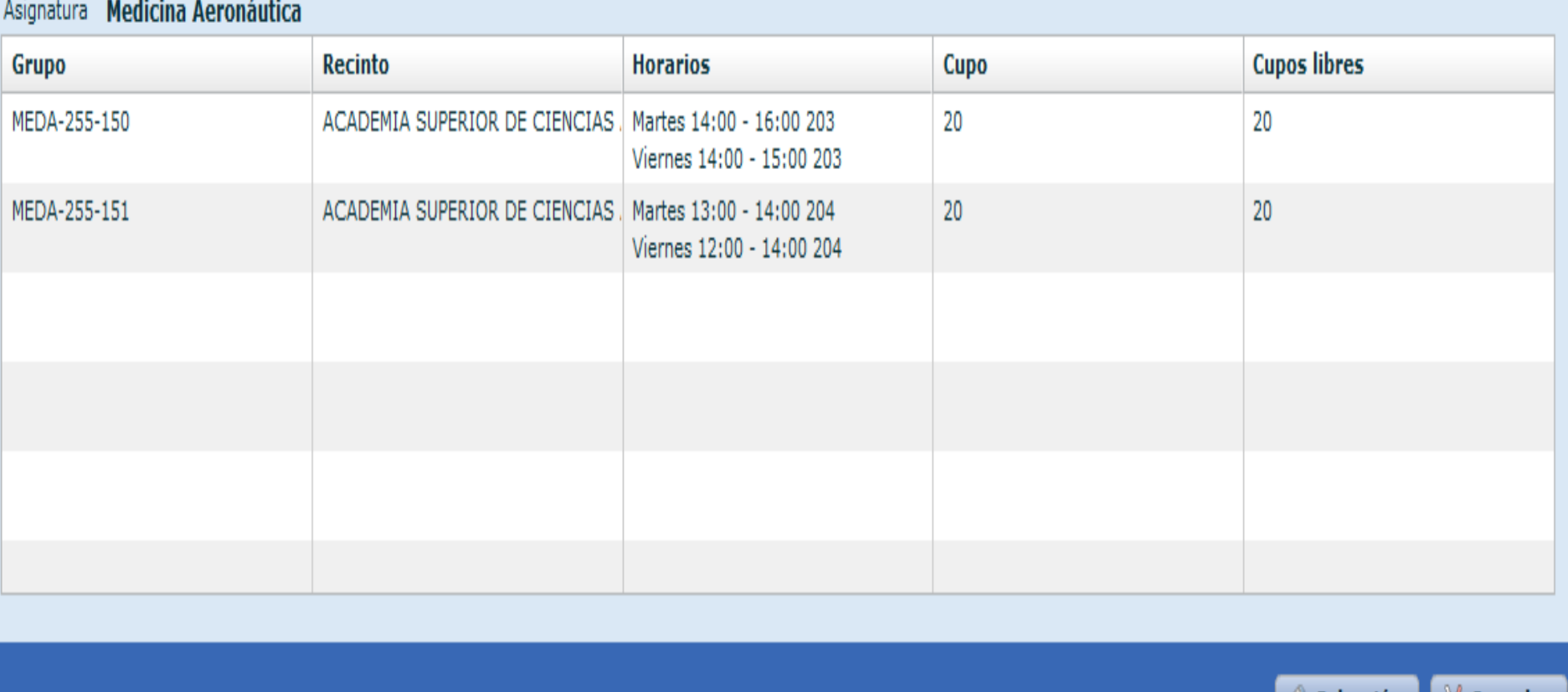

- **Aquí se indicarán los diferentes grupos, seleccione el de su interés, presionando el botón selección. Repita esta operación con cada asignatura. Finalizada su selección presione el botón guardar, para que el sistema registre la selección realizada y de esta forma concluir el proceso.**
- **Una vez realizada la selección, pueden consultar el monto a pagar.**

Cancelar

Selección (

# **2- Pago de la Inscripción**

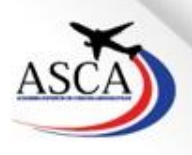

# **Pago de la inscripción**

Realizada la selección de asignaturas los estudiantes deben efectuar el pago correspondiente, el cual podrá efectuarse a través de transferencias, depósitos o presentándose en las oficinas del área de cobros, en las instalaciones de la ASCA.

Datos para la transferencia o depósito:

- **Banco:** Banco del Reservas
- **El número de cuenta:** 0103909788

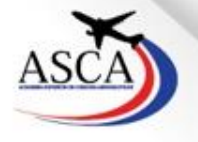

# **Pago de la inscripción**

#### **Nota:**

- Las transferencias o depósitos deben ser realizados únicamente en un banco del Reservas, en horario de 9:00am a 3:00pm.
- Se debe remitir al correo [cobros@asca.edu.do](mailto:cobros@asca.edu.do) el comprobante de la transferencia o deposito realizado.
- El proceso descrito anteriormente deberá ser realizado a más tardar el día establecido para la inscripción en el calendario académico.

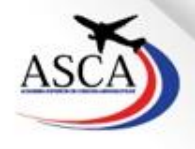

### **3- Elaboración de Carné**

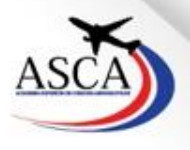

# **Elaboración de Carné**

Para la realización del carné el estudiante deberá ingresar a [www.asca.edu.do,](http://www.asca.edu.do/) generar una solicitud de servicios utilizando el formulario creado para tales fines y completando la información requerida. Automáticamente esta información es recibida en la División de Gestión de Plataforma Virtual, quienes proceden verificar que se haya realizado el pago del carné para su elaboración.

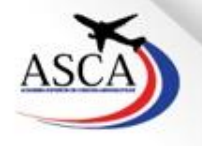

# **Elaboración de Carné**

#### **Notas:**

- La foto proporcionada para la elaboración del carné deberá ser recientes, 2x2 de frente, con un fondo plano blanco. De no proporcionar una foto, se tomará de las depositadas junto a la solicitud de admisión.
- El costo del carné deberá ser cubierto en el primer pago (inscripción).
- El carné estudiantil será entregado durante la Jornada de Acogida.

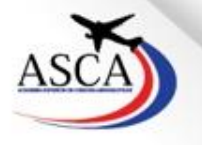

### **4- Entrega de camisetas ASCA**

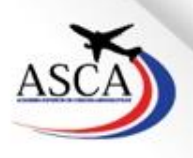

### **Entrega de las camisetas ASCA**

• El estudiante deberá pasar por la Biblioteca ASCA a retirar las camisetas ASCA que ha comprado. El personal de la biblioteca deberá verificar que se haya efectuado el pago correspondiente en función a la cantidad de camisetas solicitadas.

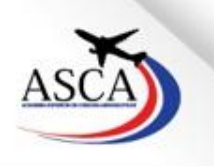

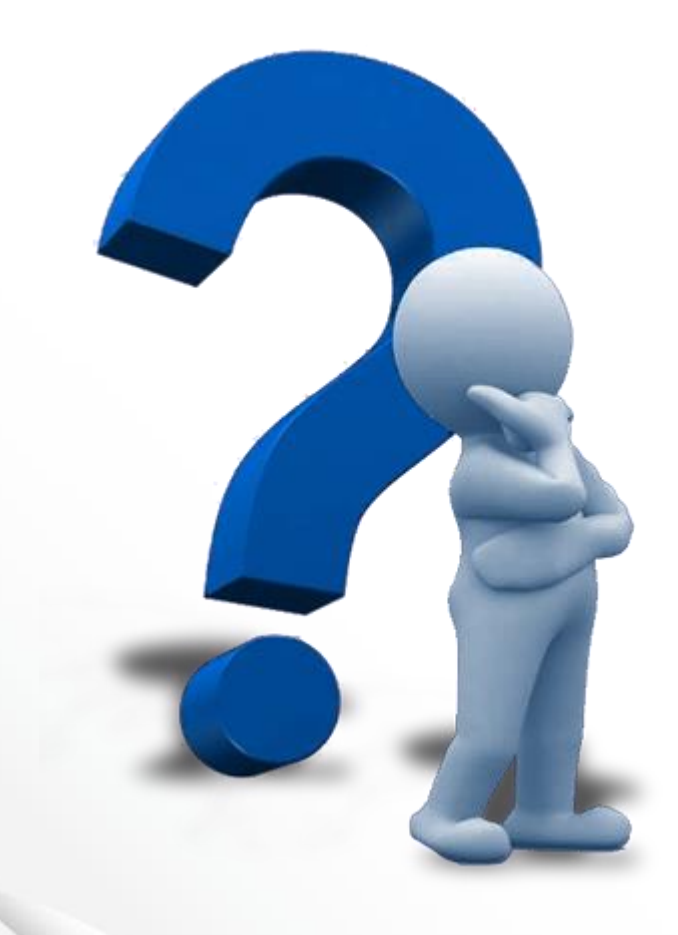

**Cualquier inquietud, no dudes en contactarnos: División de Admisiones Tel.: 809-633-1100 Ext. 2511**

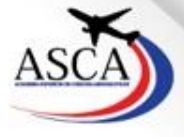

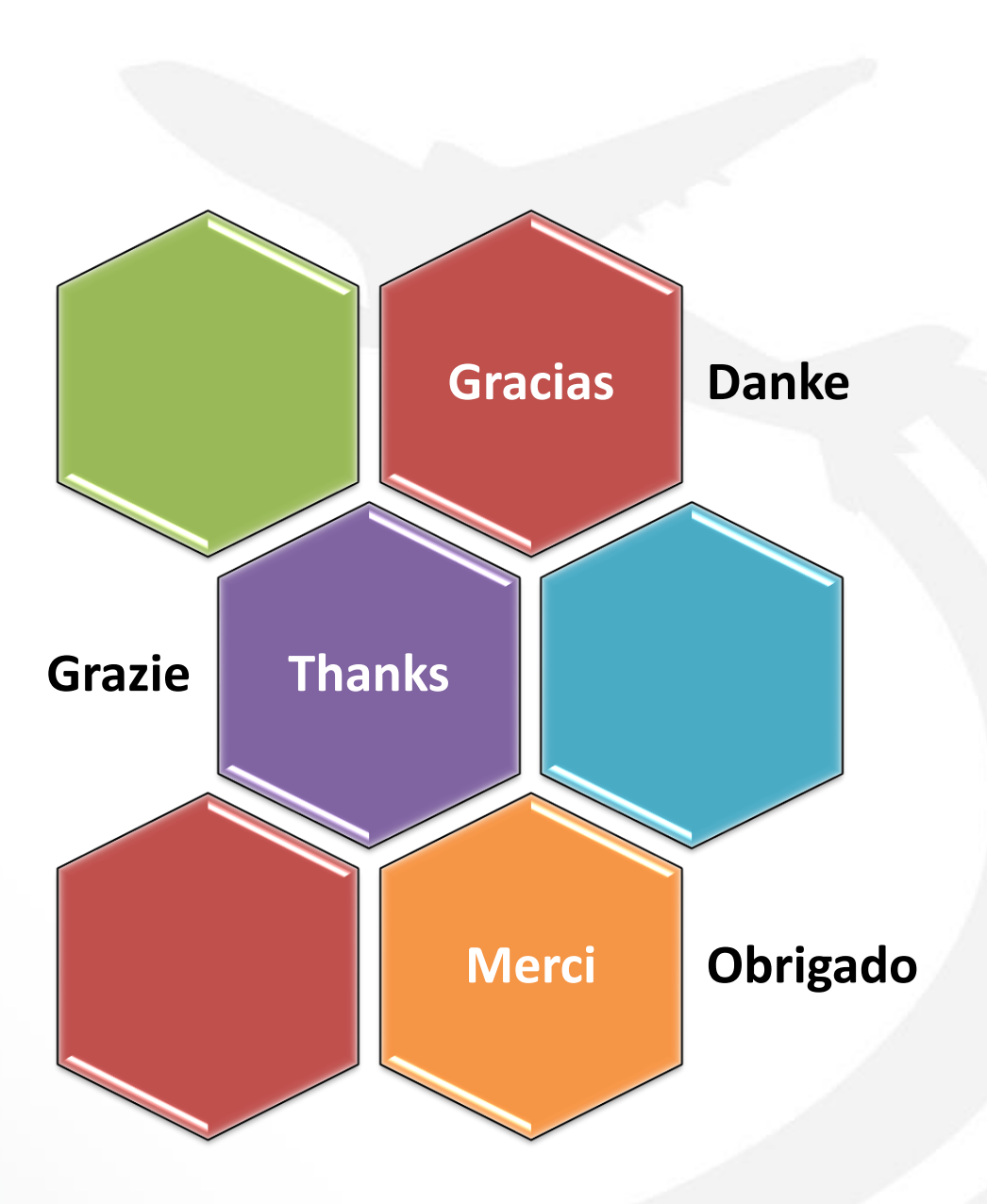

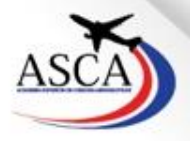